# **Quick Start Guide: Setting up your Wi-Fi and App**

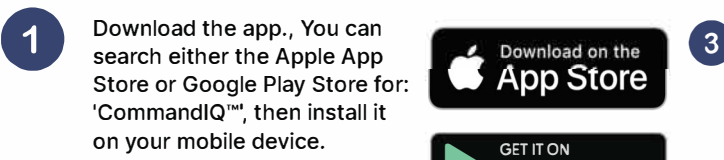

**e**  Select "SIGN UP" towards the bottom of the screen.

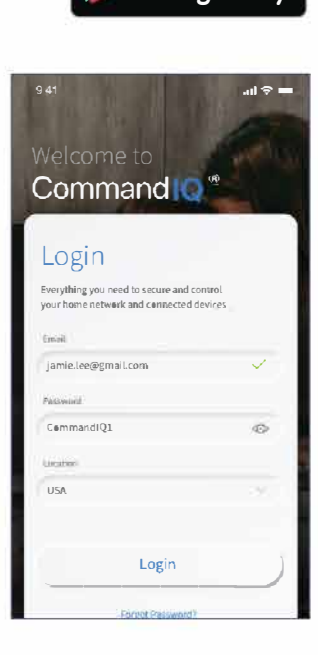

**GET IT ON** Google Play

## **Getting started with the App.**

The App allows you to manage your home or small business Wi-Fi network. You can self-install and be managing your home or business within a few minutes. Download the app and start managing your home network today!

#### **Next:**

Refer to the CommandlQ Customer Product Guide for details on how to use specific features.

Enter your personal information. The password you enter here will be used to access the app.

### **Note:**

Please wait at least 10 minutes after your BLAST System has been 'turned up' before attempting step 4.

**C**, If your system is plugged in and connected select "Yes" to continue.

> Otherwise select "Not Sure?" at the bottom of the screen and skip to steps 4a-4e on the next page to get things connected.

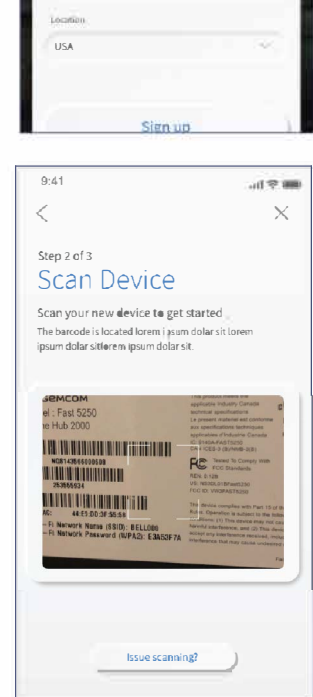

**JTHRIE CENTER** communications

**E** Tap the QR code that appears within the app. (You will be asked to allow the app to access your camera). Point your camera at the QR Code found on the bottom of your GigaSpire BLAST System, or on the sticker that came in your box (example shown below). Select OK. After you select "Submit'; you may be asked to enter your account number.

**Default Settings SSIO, CXHK00 I 870CO ONU MAC: 000631 B41844**  Security Type: WPA2.AES WPA Key:84f141S608b2cb13 **IP Address: 192.1 68.1. 1 User/Password:admin/3f-7b I e66** 

### **0 Note:**

941 **.1119-**

✓

 $\mathbb{C}^{\infty}_{\mathbb{Z}}$ 

Step 1 of 3 Sign Up **create a new account for ComrnamllQ** 

**Jamie** 

Les Barn V.

Enai

First Ham

**jamie.lee@gmail.com** 

If your system is already operating with Wi-Fi, tap the "Click here to skip" text. Otherwise, complete these steps to set-up your Wi-Fi. Name your network and create a

• The Router Name will be used throughout the app. • The Network Name (SSID) is what you will use as your wireless

connection name. • Select a password for your wireless network, if you do not want to change it on all the devices in your home, use your existing wireless SSID and Password from your current router.

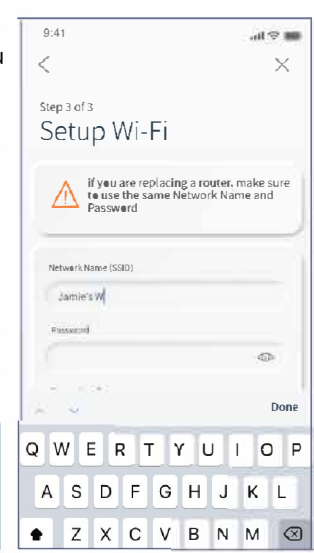

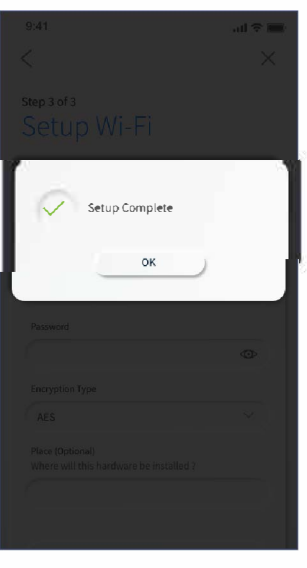

#### **Click Submit and you're all done!**